नई कंपनी के लिए मिरेकल में  $\operatorname{GST}$  ओपनिंग एन्ट्री लिरेकि िें GST Tax Liability, ITC और Cash Ledger की ओपनिंग बैलेंस के लिए एन्ट्री कैसे करें? नई कंपनी के लिए(FY 2018-19) ®**MIRACLE GST ITC** Opening **Accounting Software** A 9094 C Mundillon

लिरेकल में GST ओपनिंग बैलेंस के बारे में

- ❖ जब हम मिरकल में एक नई कंपनी खोल रहे हैं, तो हमारे पिछले वर्ष की क्लोजिंग बैलेंस, फाइनेंसियल यर (2018-19) के लिए, ओपनिंग बैलेंस के रूप में ली जाएगी।
- $\dots$  हमें मिरेकल में ओपनिंग बैलेंस के रूप में GST Tax Liability, ITC & Cash Ledger का क्लोजिंग बैलेंस इन्सर्ट कर सकेगे।
- ❖ इस डोक्युमेंट में हम देखेंगे की मिरेकल में सभी GST ओपनिंग बैलेंस कैसे इन्सर्ट करें।
- ❖ नोंध: यह डोक्युमेंट, केवल वो कस्टमर के लिए है जो मिरेकल में फाइनेंसियल यर (2018-19) में नई कंपनी खोल रहे है।
- हम यह तीन उदाहरण देखेंगे:
	- $\triangleright$  Ex.1: Tax Liability (टैक्स लाइबिलिटी) के लिए ओपनिंग बैलेंस कैसे इन्सर्ट करें?
	- $\triangleright$  Ex.2: ITC के लिए ओपनिंग बैलेंस कैसे इन्सर्ट करें?
	- $\triangleright$  Ex.3: Cash Ledger (केश लेजर) के लिए ओपनिंग बैलेंस कैसे इन्सर्ट करें?

2

मिरेकल में GST ओपनिंग बैलेंस के बारे में

- ❖ पपछिे वर्ष (2017-18) के अन ुसार क्िोजजंग बैिेंस:
	- ➢ For Tax Liability: 40,000₹
		- GST  $\rightarrow$  30,000₹ (CGST: 15,000₹ + SGST: 15,000₹)
		- IGST  $\rightarrow$  10,000₹
	- ➢ For ITC (Input Tax Credit): 25,000₹
		- GST  $\rightarrow$  18,000₹ (CGST: 9,000₹ + SGST: 9,000₹)
		- IGST  $\rightarrow$  7,000₹
	- ➢ For Cash Ledger:
		- GST  $\rightarrow$  10,000₹ (CGST: 5,000₹ + SGST: 5,000₹)
		- IGST → 5,000₹

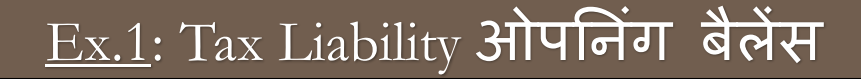

- ◆ मिरेकल में फाइनेंसियल यर (2018-19) में नई कंपनी खोलते समय, Tax Liability के लिए ओपनिग बैलेस इन्सटे करने के लिए नीचे दिये गए स्टेप्स का अनुसरण करें:
	- $>$  Tax Liability के लिए ओपनिंग बैलेंस दाखिल करने के लिए नया अकाउंट बनाए।
	- $>$  जर्नल एन्ट्री दाखिल करें।
	- $\triangleright$  GST रिपोर्ट में इफ़ेक्ट जांचे।
- ◆ अब Tax Liability ओपनिंग एन्ट्री के लिए उदाहरण देखेंगे...

# नया  $A/c$ . बनाएं 5

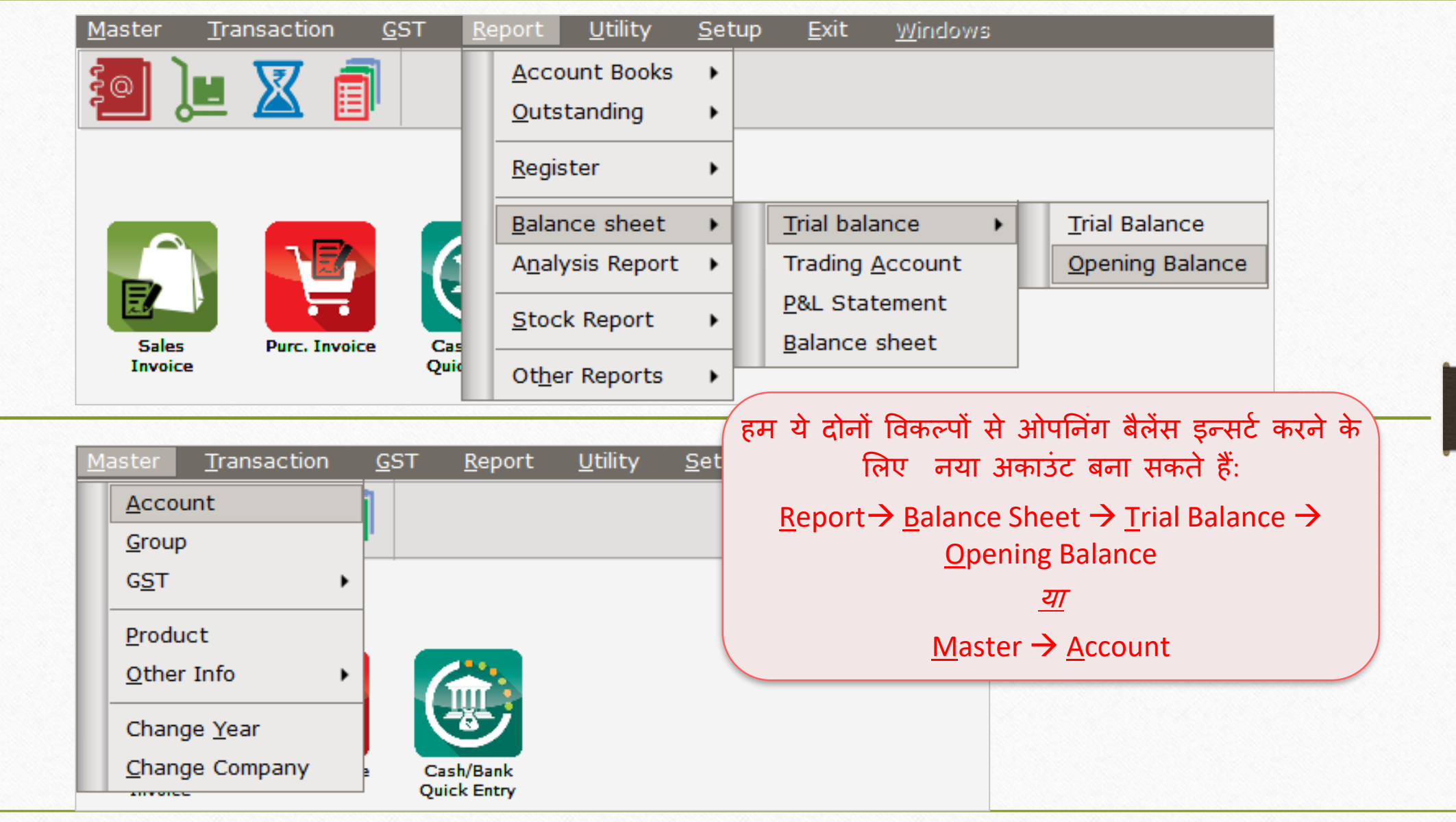

### Tax Liability ओपनिंग बैलेंस के लिए नया अकाउंट

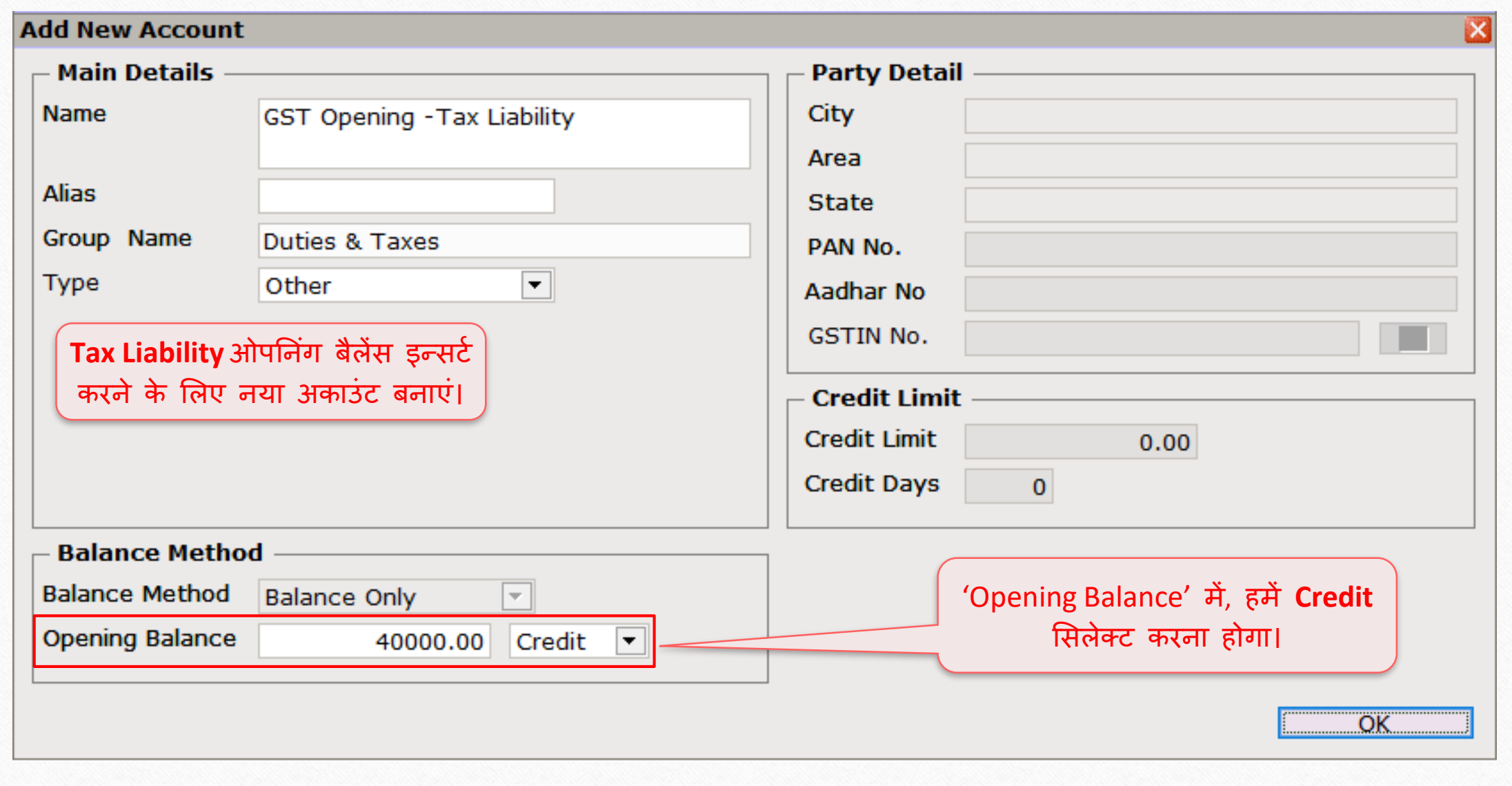

#### $GST \rightarrow SST$  Entry  $\rightarrow$  Journal Entry

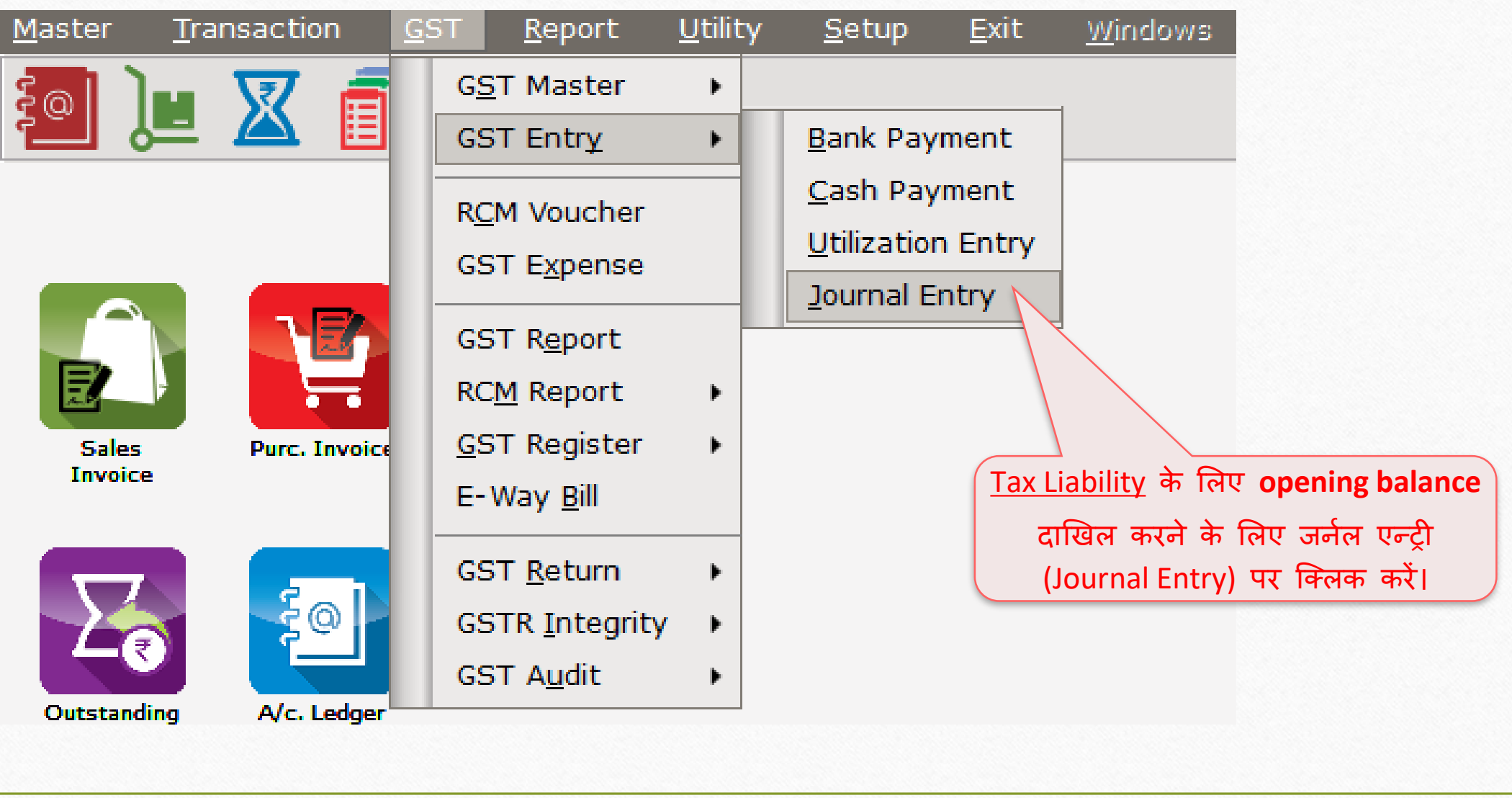

#### $GST \rightarrow SST$  Entry  $\rightarrow$  Journal Entry

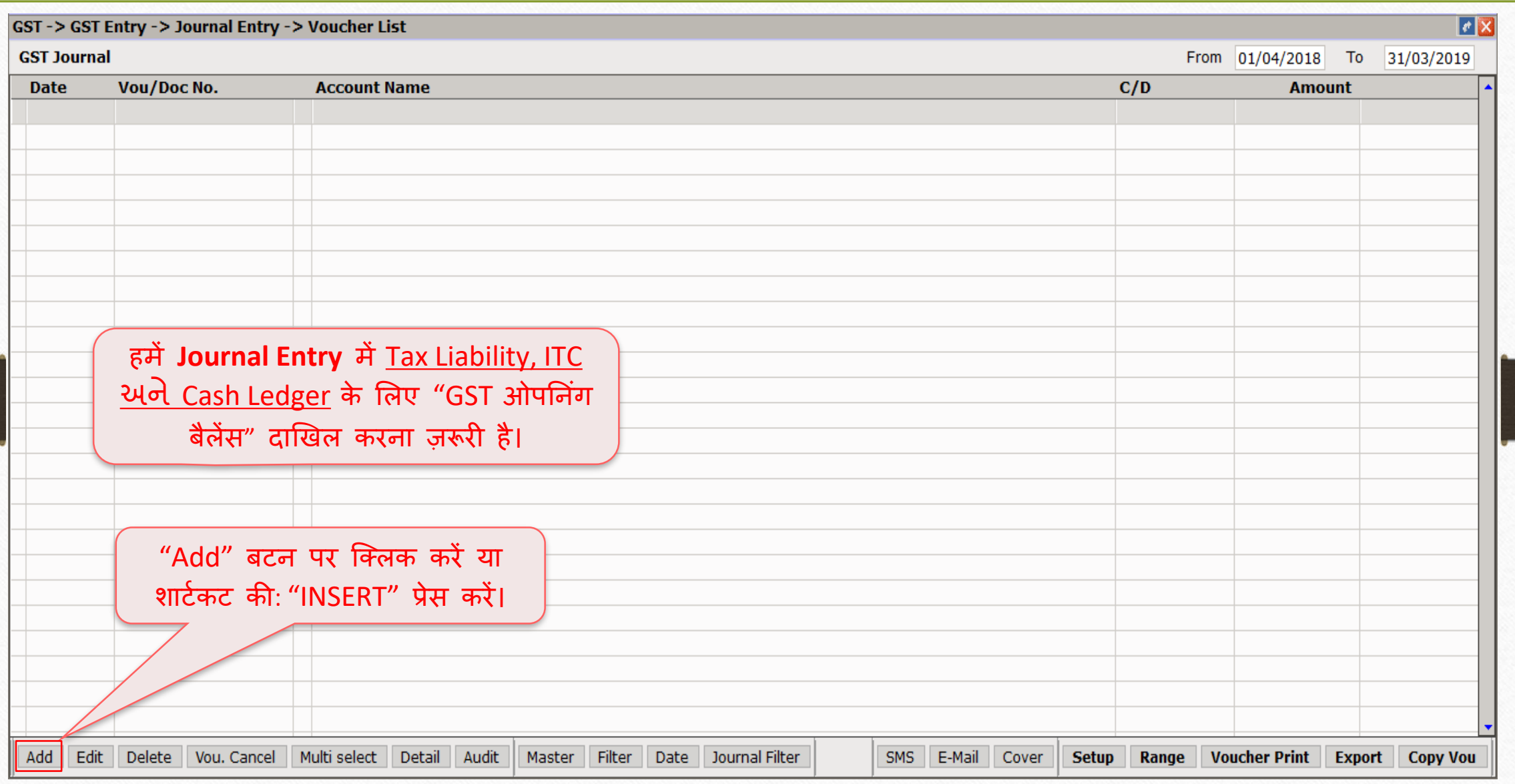

## $\boxed{\text{Tax Liability}}$  के लिए जर्नल एन्ट्री

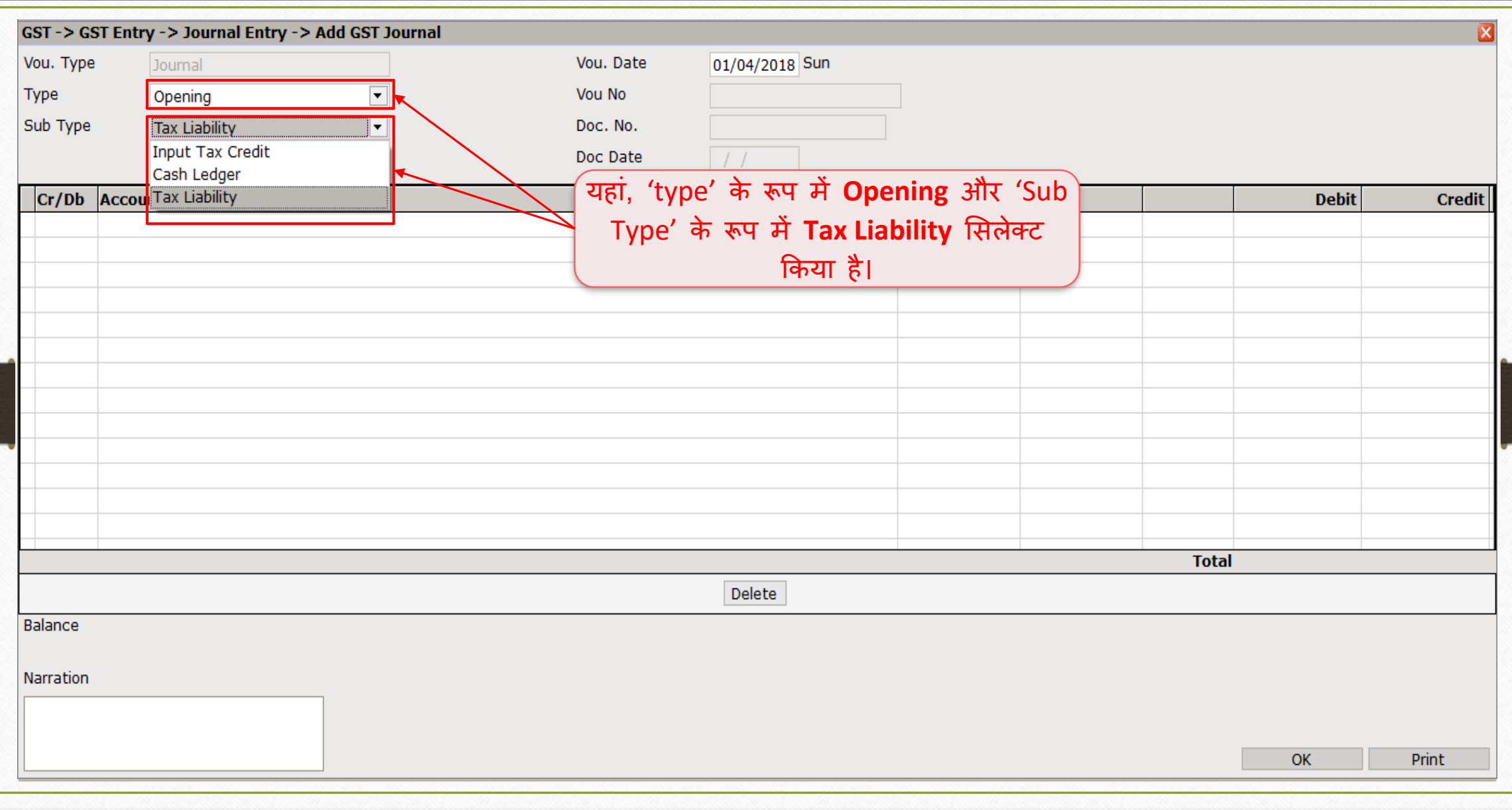

9

## $\boxed{\text{Tax Liability}}$  के लिए अकाउंट सिलेक्ट करें 10

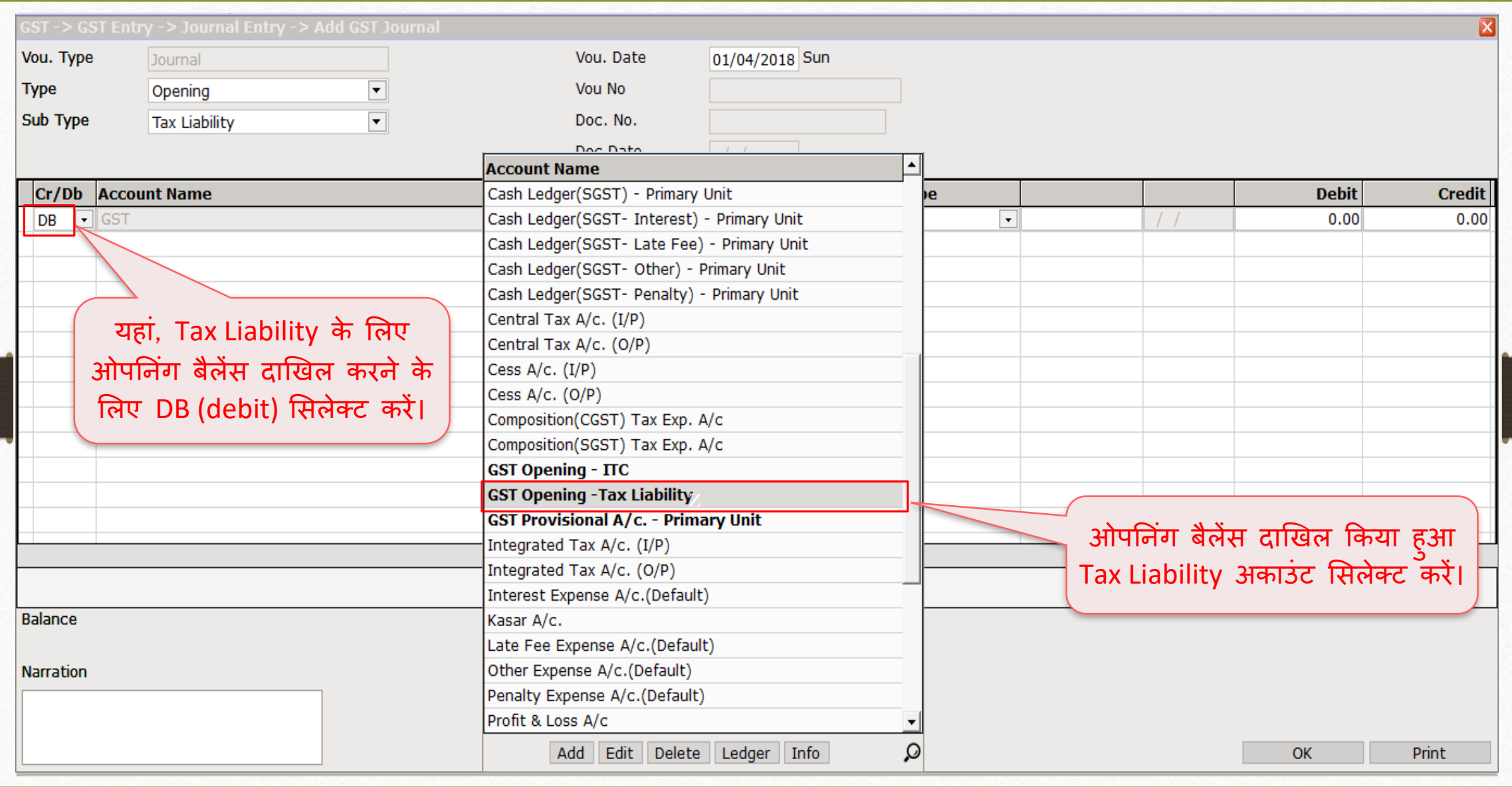

## त राज्य पर अपनिंग - Tax Liability 11

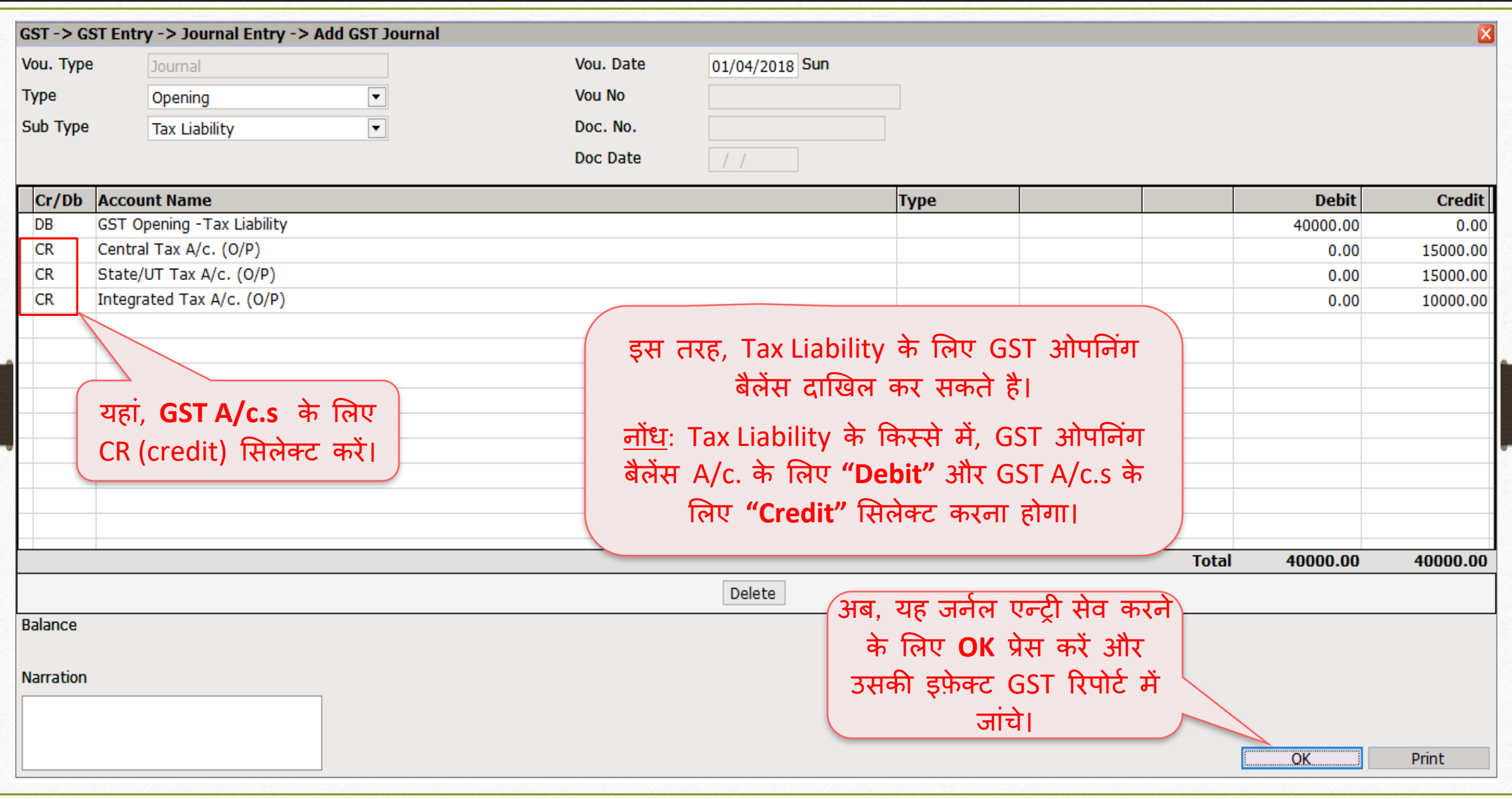

#### $\overline{GST}$   $\rightarrow$  GST Report 12

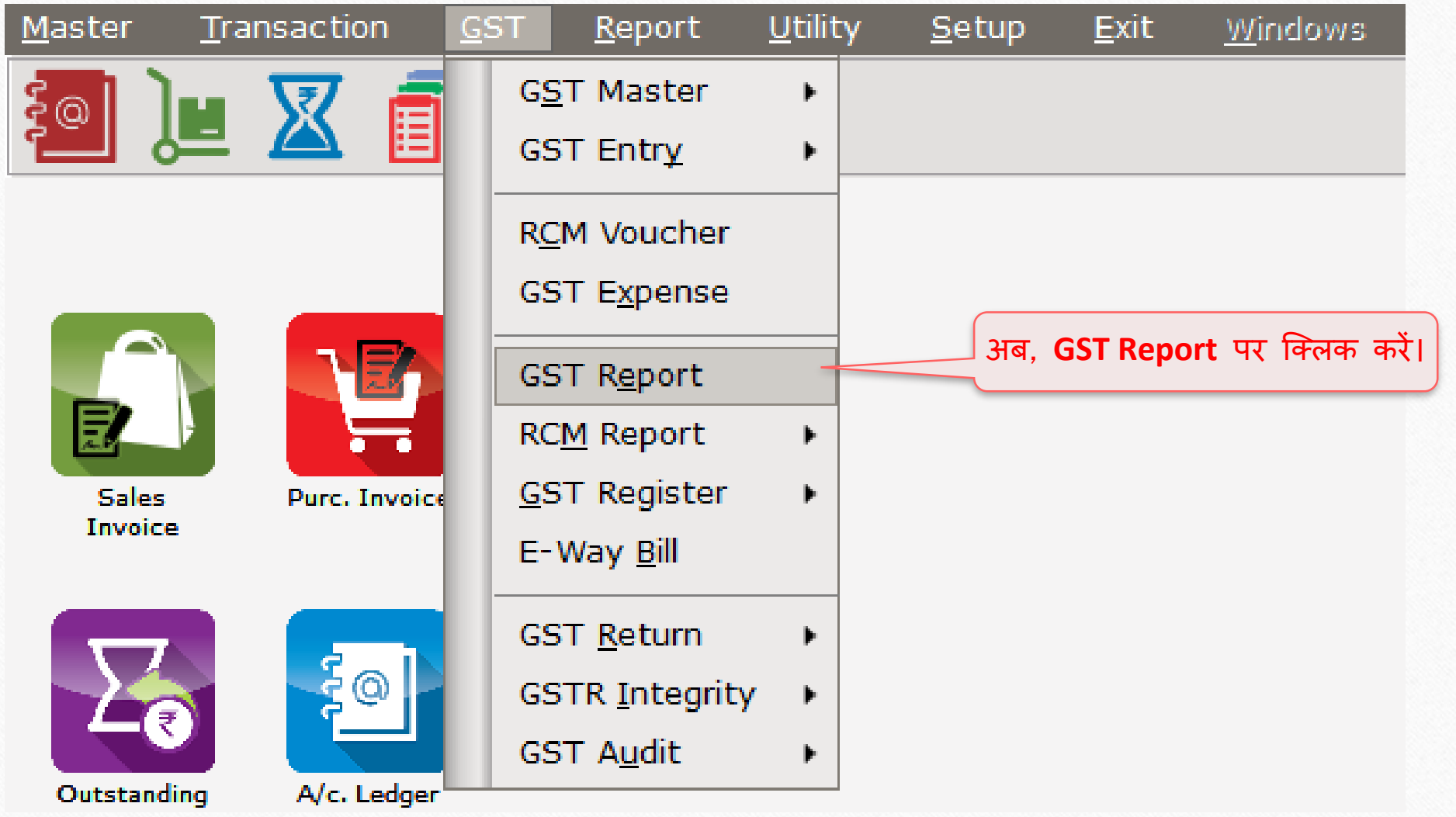

## $\overline{GST}$  रिपोर्ट - Tax Liability के लिए ओपनिंग बैलेंस 13

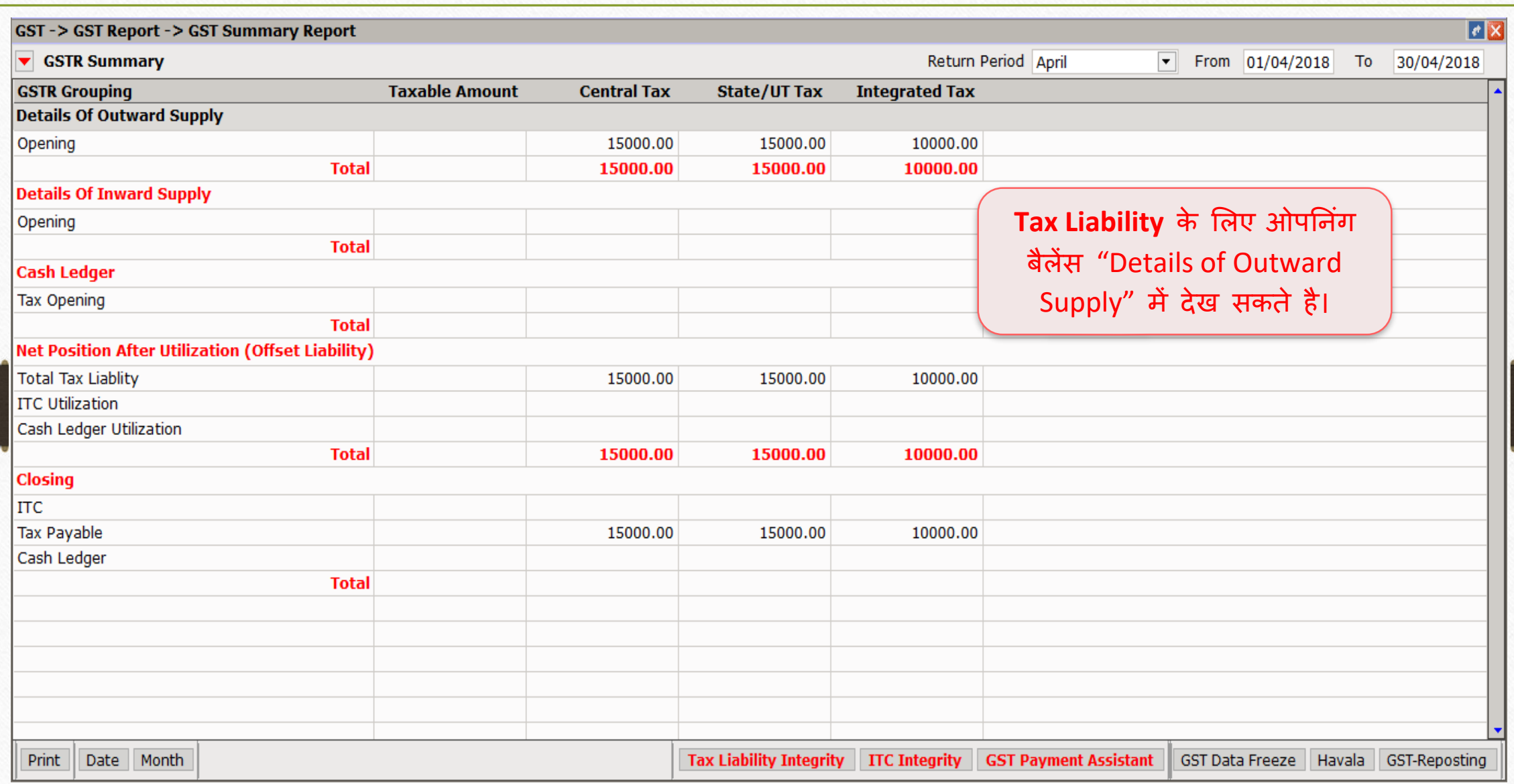

 $\underline{\text{Ex.2}}$ : ITC (इनपुट टैक्स क्रेडिट) ओपनिग बैलेस  $14$ 

- ❖ Tax Liability ओपननंग बैिेंस के उदाहरण की तरह, ITC इन्ट्सर्ष करने के लिए नीचे ददये गए स्टेप्स का अनुसरण करें:
	- $>$  ITC के लिए ओपनिंग बैलेंस दाखिल करने के लिए नया अकाउंट बनाए।
	- $>$  जर्नल एन्ट्री दाखिल करें।
	- ▶ GST रिपोर्ट में इफ़ेक्ट जांचे।
- ◆ अब ITC ओपनिंग एन्ट्री के लिए उदाहरण देखेंगे...

#### $ITC$ ओपनिंग बैलेंस के लिए नया अकाउंट

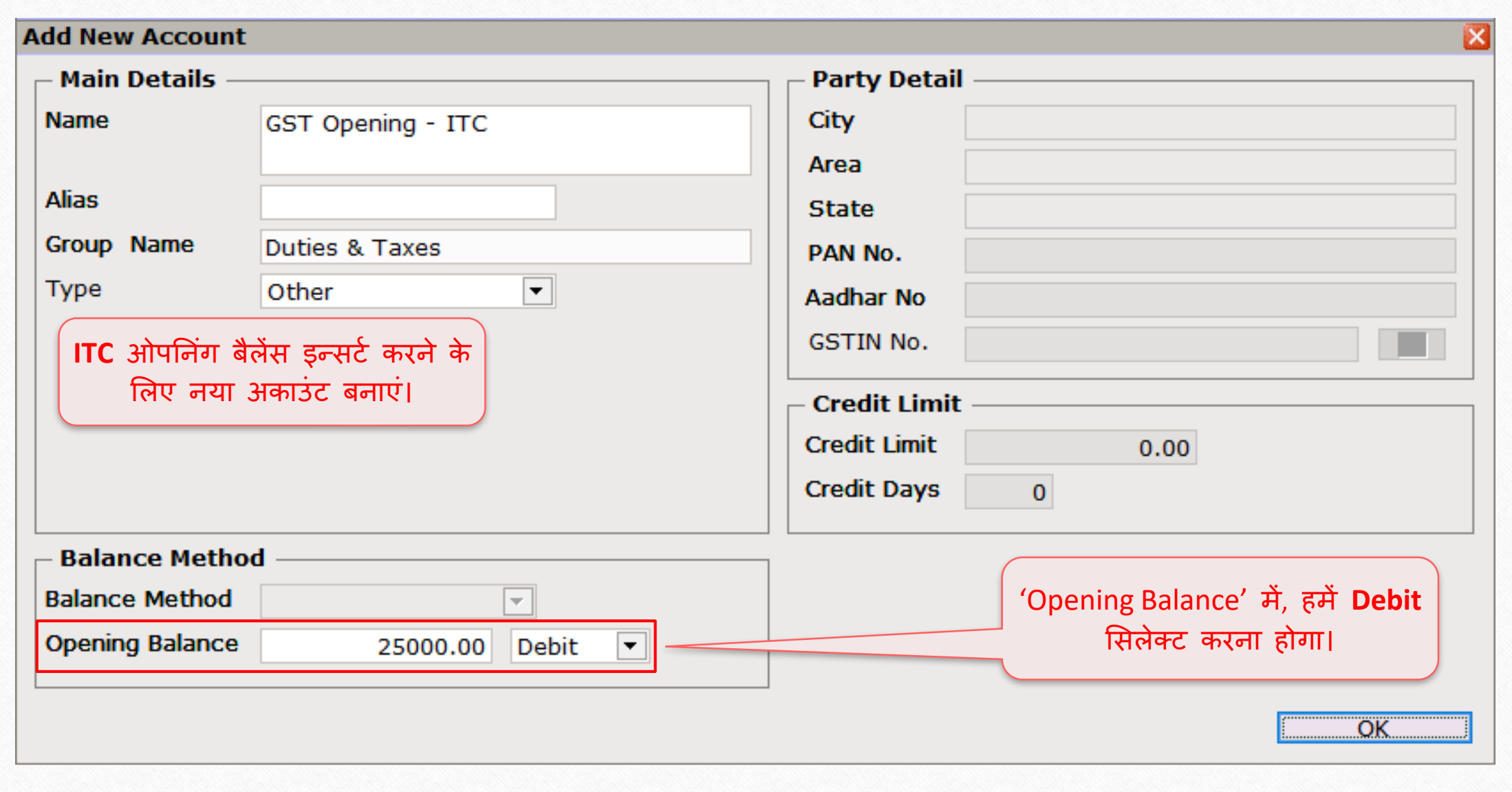

#### $GST \rightarrow GST E$ ntry  $\rightarrow$  Journal Entry 16

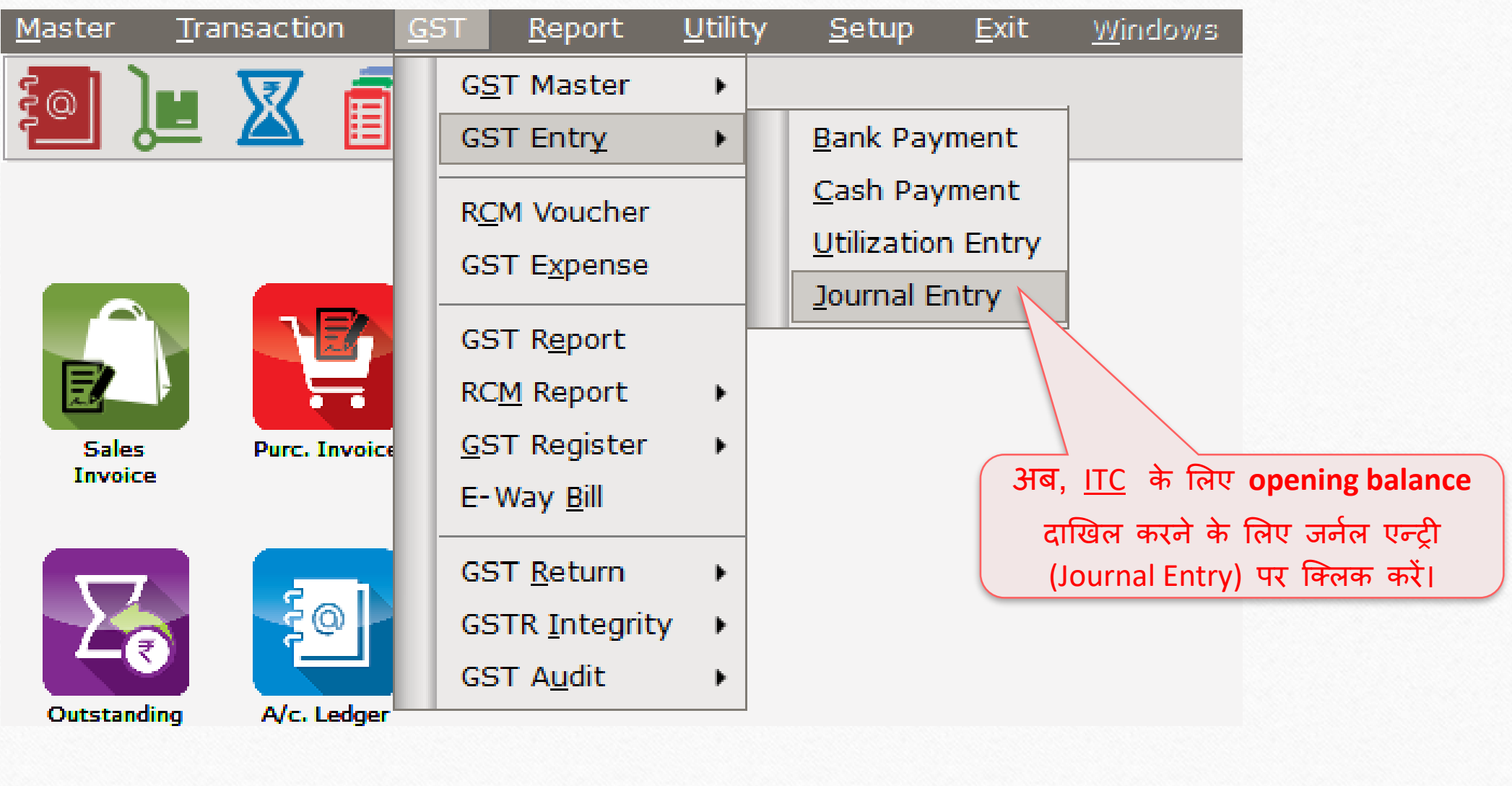

### GST ओपनिंग - ITC

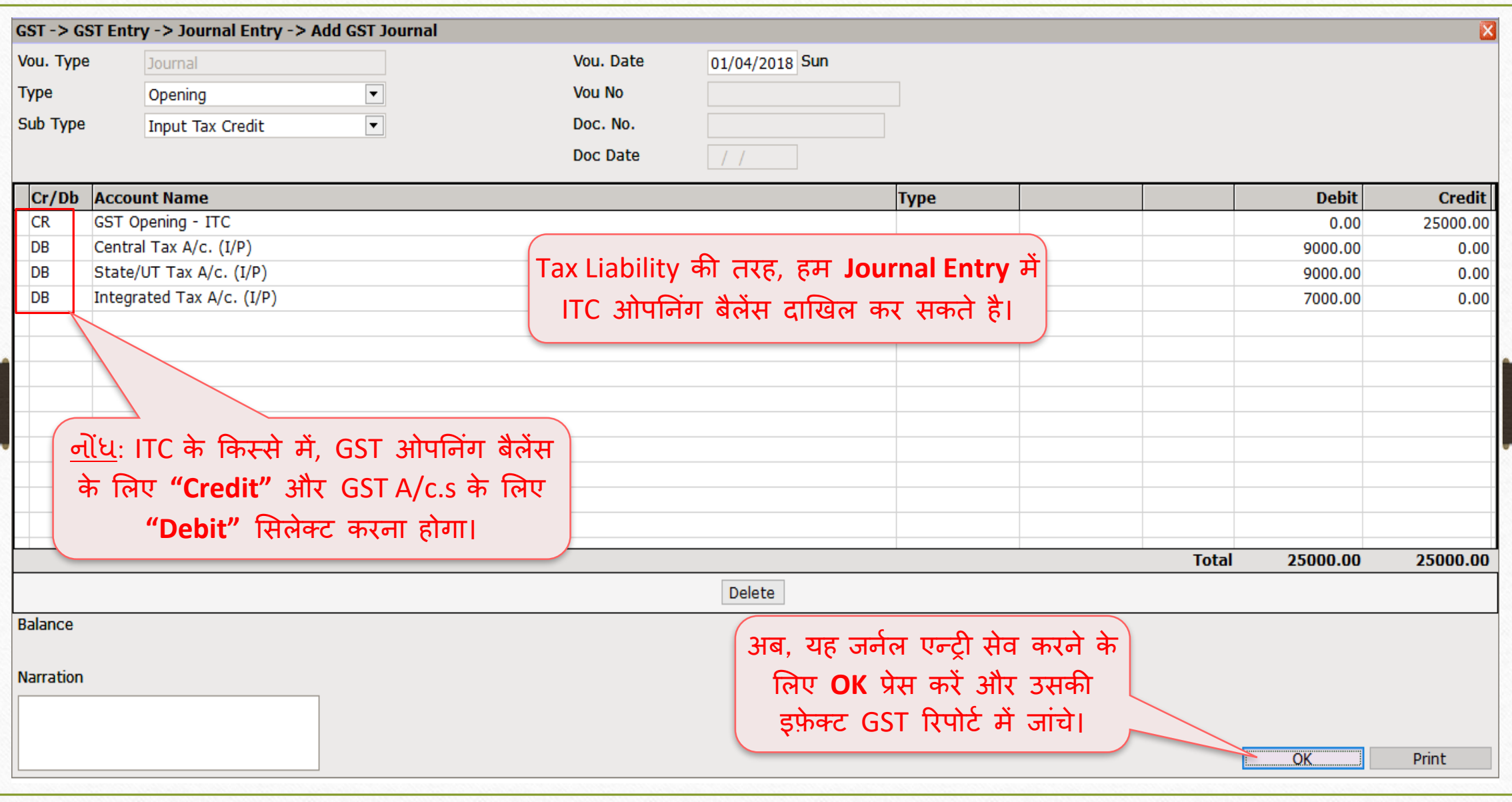

#### $\overline{GST}$   $\rightarrow$  GST Report 18

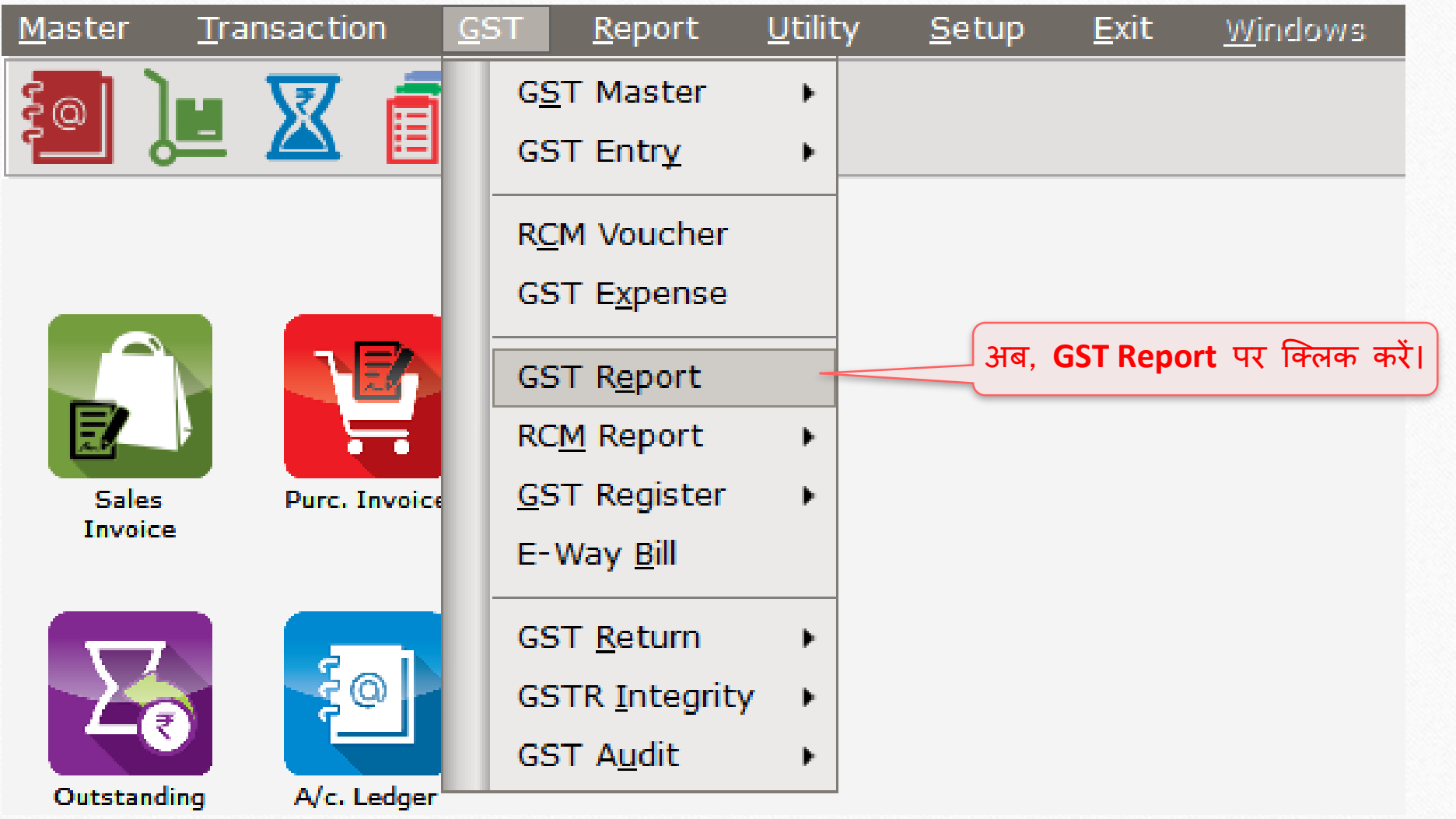

## $\overline{\text{GST}}$  रिपोर्ट – ITC के लिए ओपनिंग बैलेंस

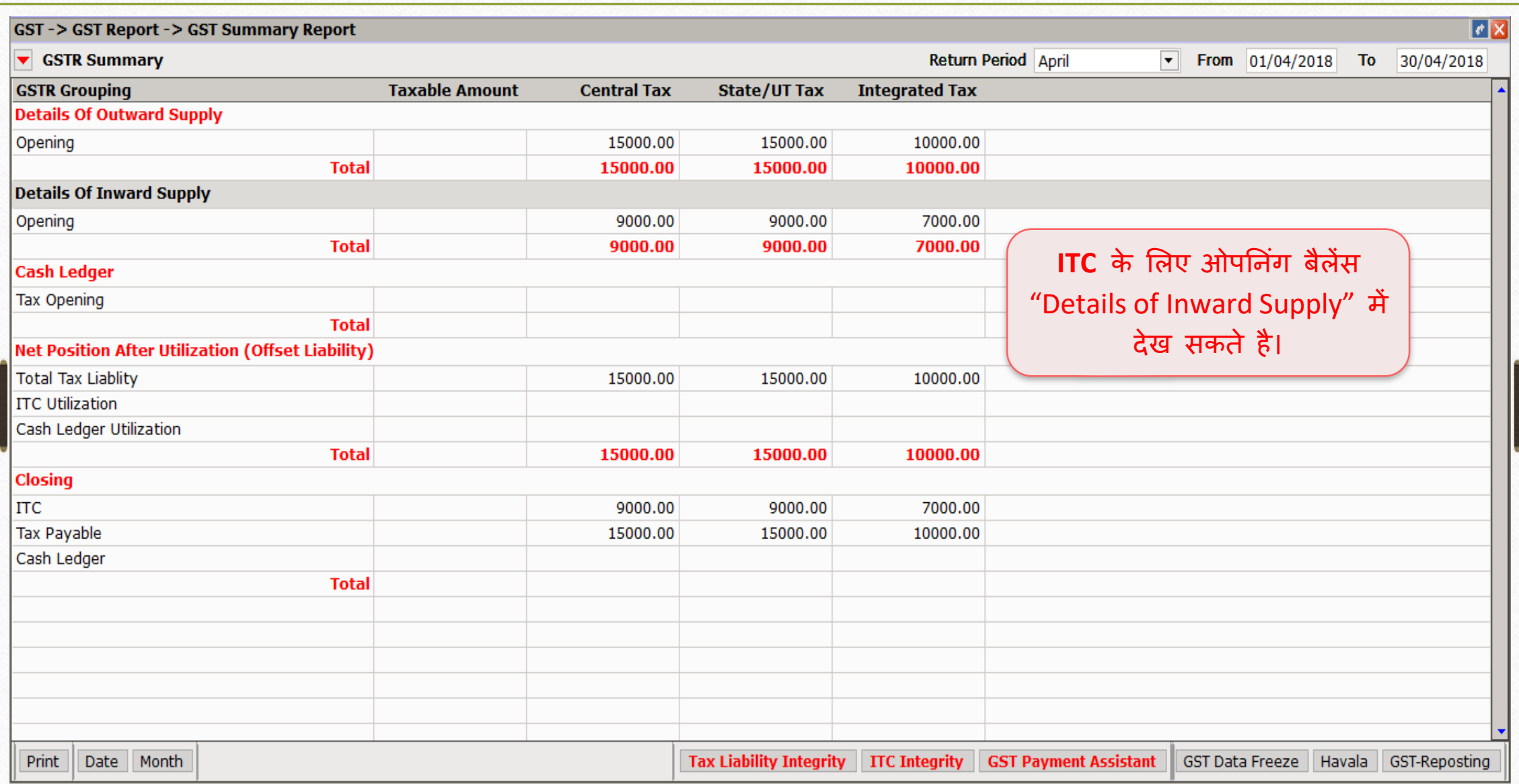

- ❖ पिछले उदाहरणों के मुताबिक, Cash Ledger के लिए हमें नीचे दिये गए स्टेप्स स्टेप्स का अन ुसरण करें :
	- $\triangleright$  Cash Ledger के लिए ओपनिंग बैलेंस इन्सर्ट करने के लिए नया अकाउंट बनाए।
	- $>$  जर्नल एन्ट्री दाखिल करें।
	- $\triangleright$  GST रिपोर्ट में इफ़ेक्ट जांचे।
- \* Cash Ledger ओपनिंग एन्ट्री के लिए उदाहरण देखेंगे...

## Cash Ledger ओपनिंग बैलेंस के लिए नया अकाउंट

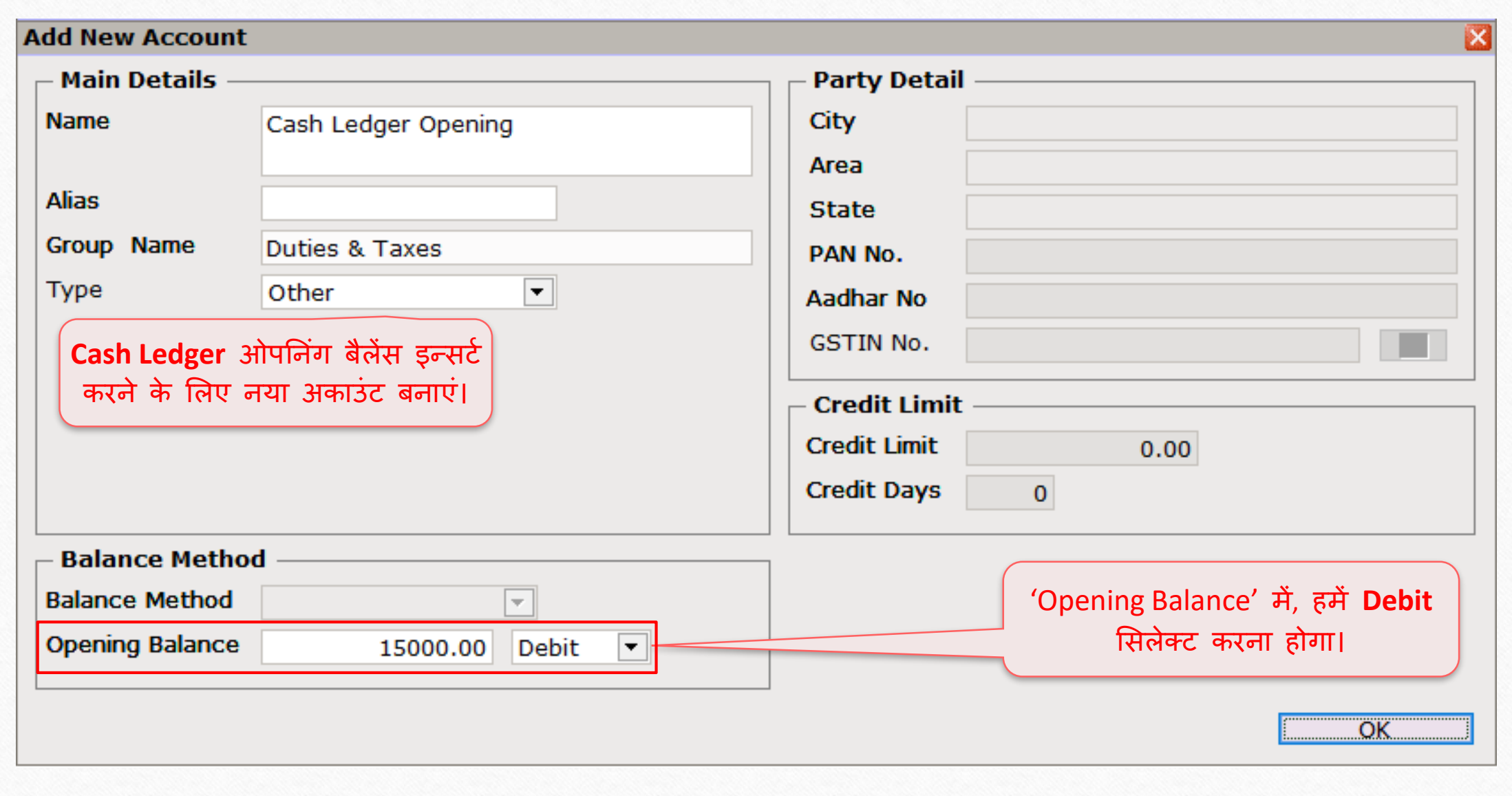

#### $\frac{1}{10}$  GST  $\frac{1}{10}$  Fintry  $\frac{1}{2}$  Journal Entry 22

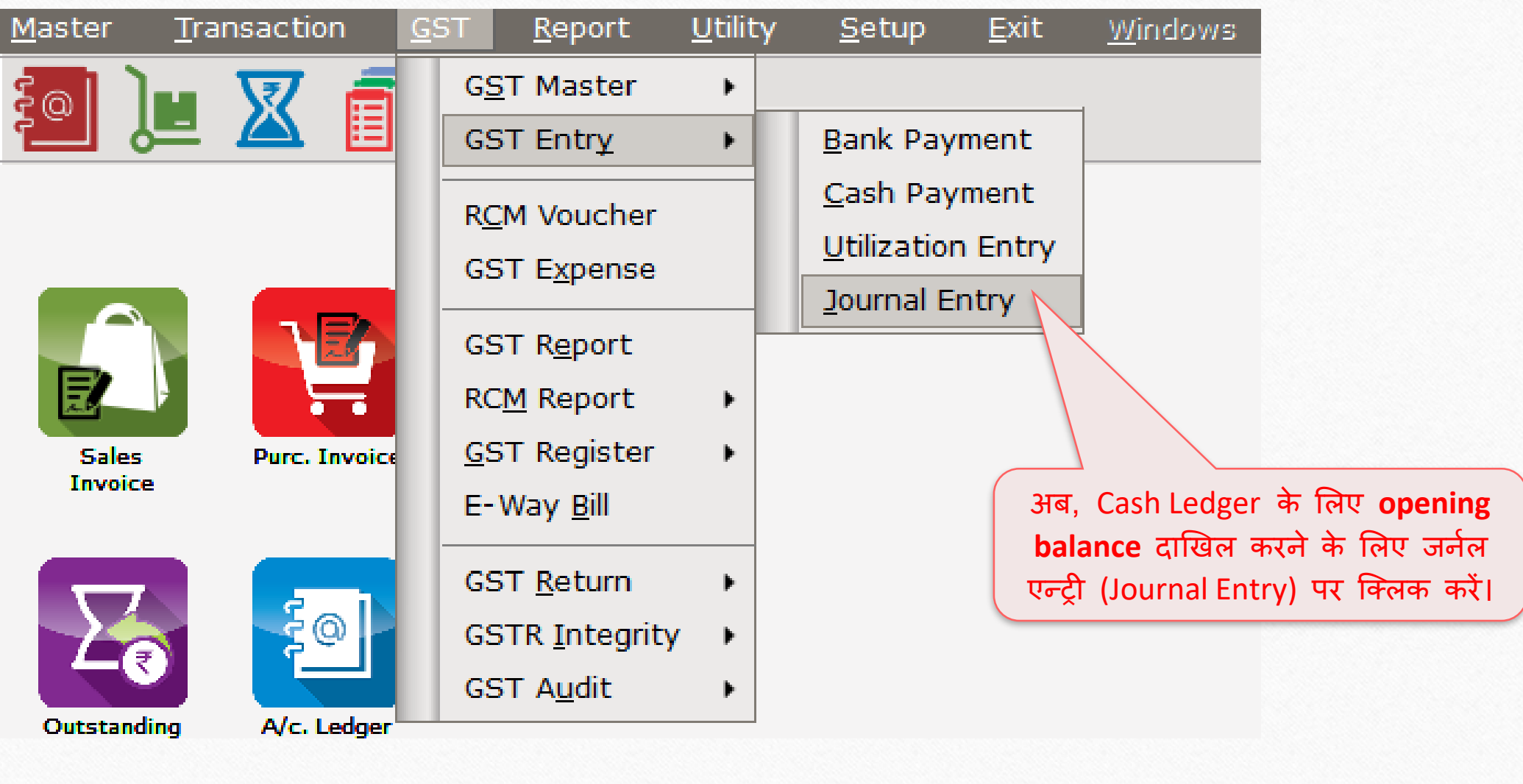

# $\boxed{\text{GST}}$  ओपनिंग  $-$  Cash Ledger

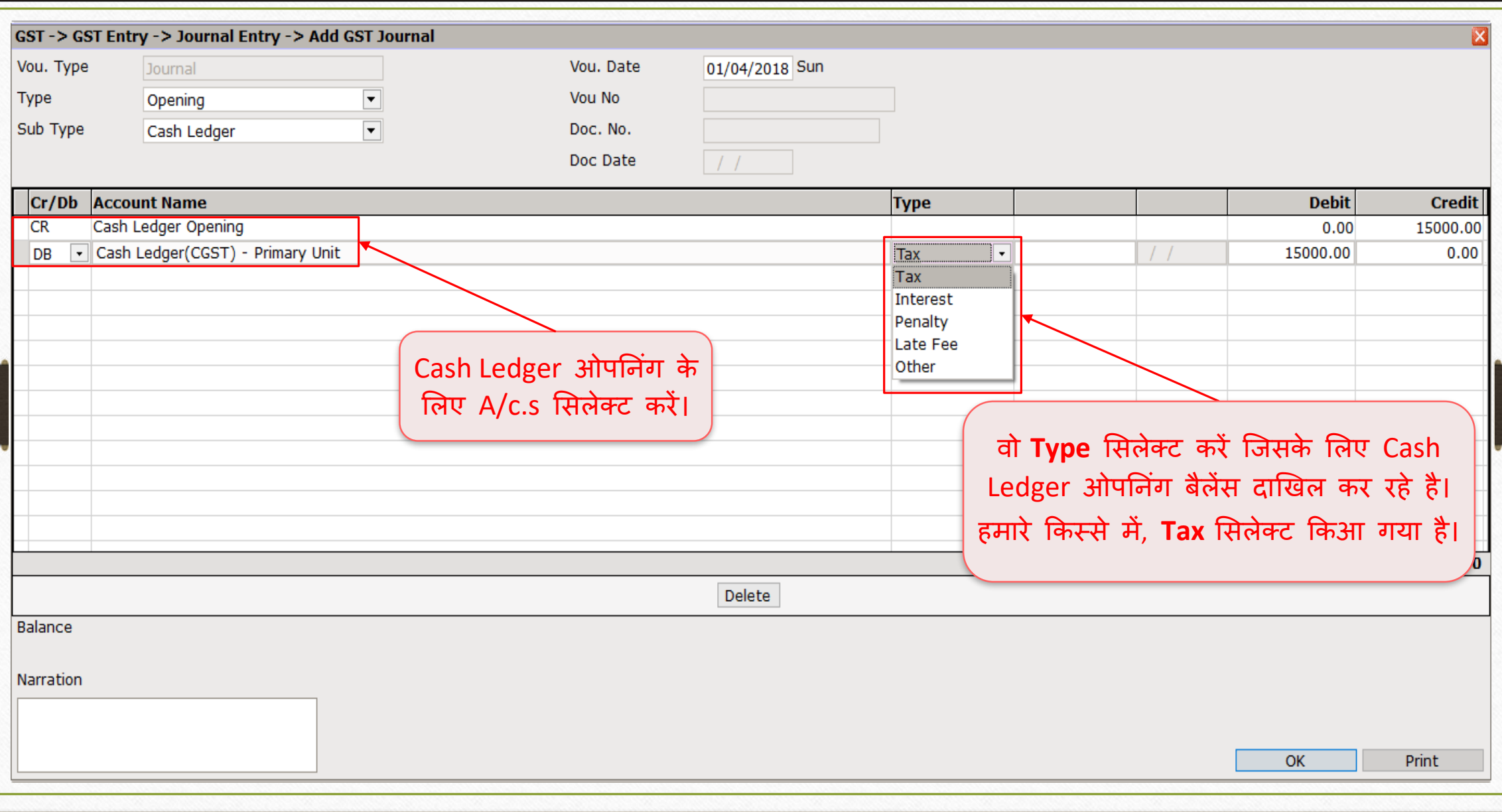

# $\boxed{\text{GST}}$  औपनिंग  $-$  Cash Ledger

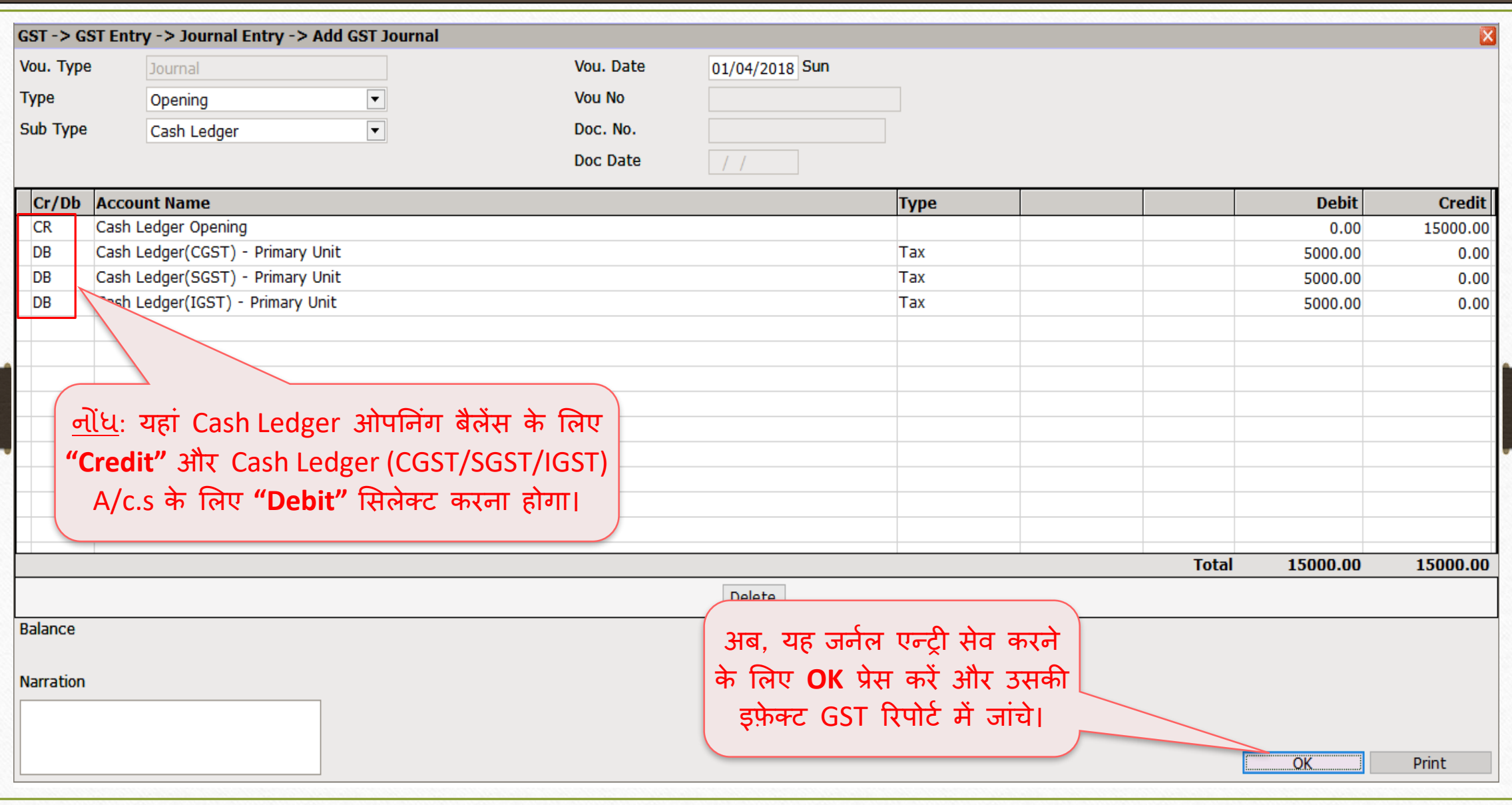

24

#### $\overline{GST}$   $\rightarrow$  GST Report 25

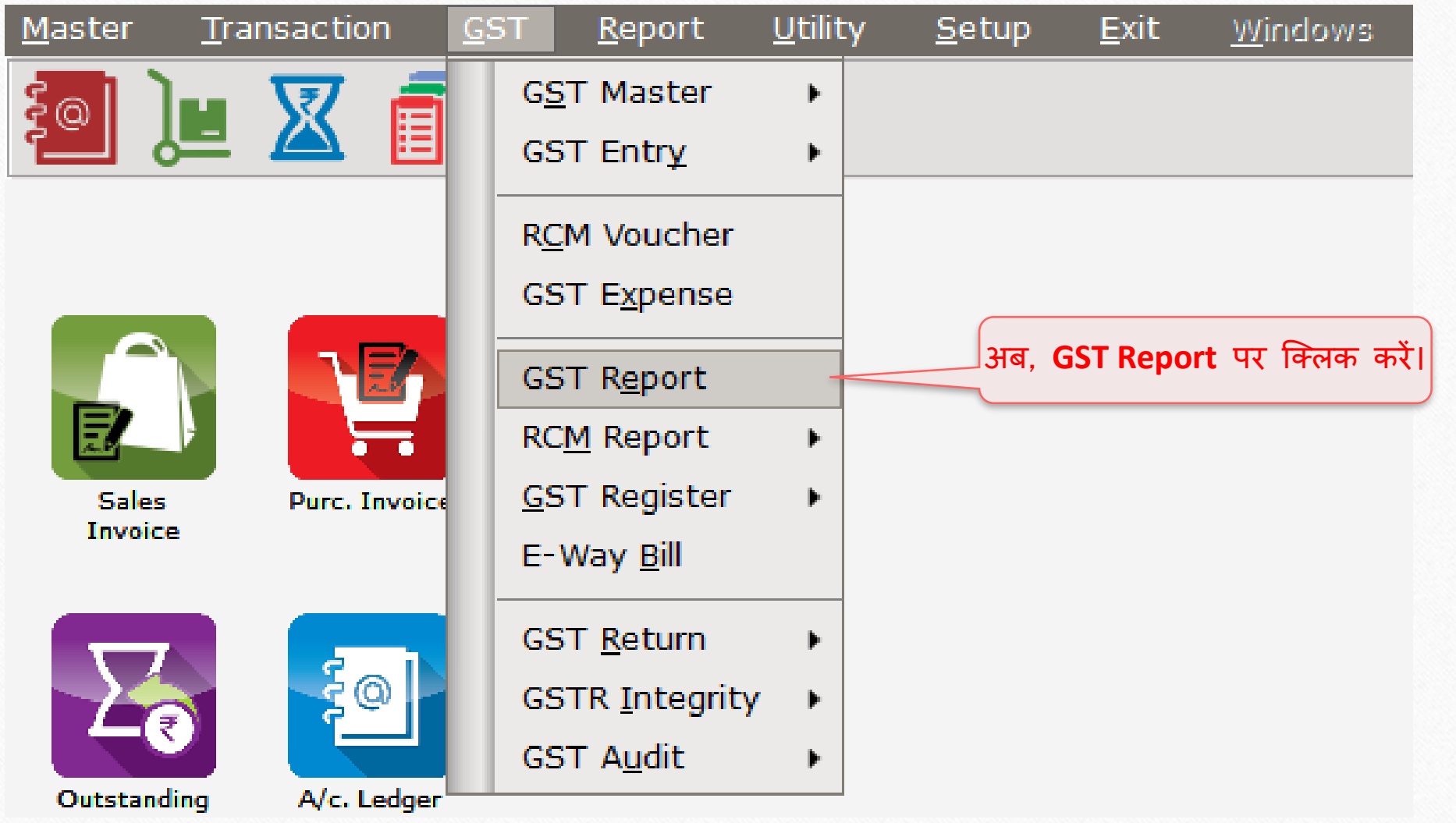

### $\operatorname{GST}$  રીપોર્ટ – કેશ લેજર માર્ટે ઓપનીંગ બેલેન્સ

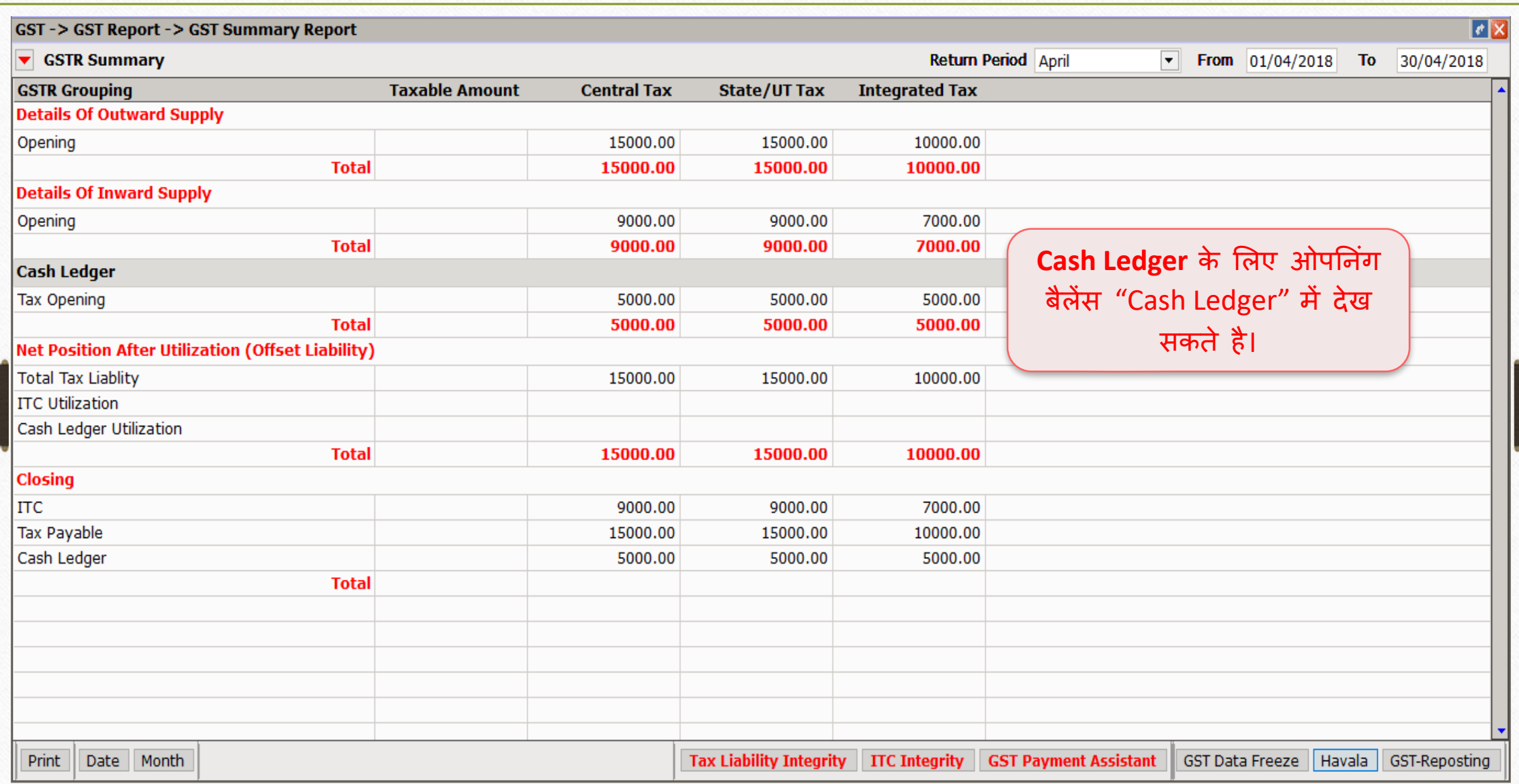

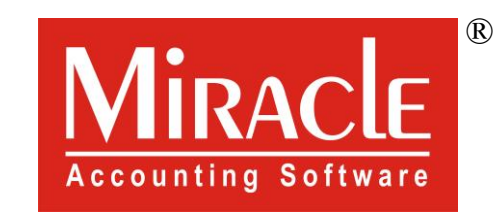

thank you!

**Only for internal use of Miracle Accounting Software.** Prepared By RKIT Software Pvt Ltd-Rajkot